## 1. *Krok – změna názvu starého mailového účtu* (týká se pouze uživatelů, kteří mají v Thunderbirdu přidaný starý mailový účet, ostatní uživatelé se mohou přesunout ke **kroku 2**)

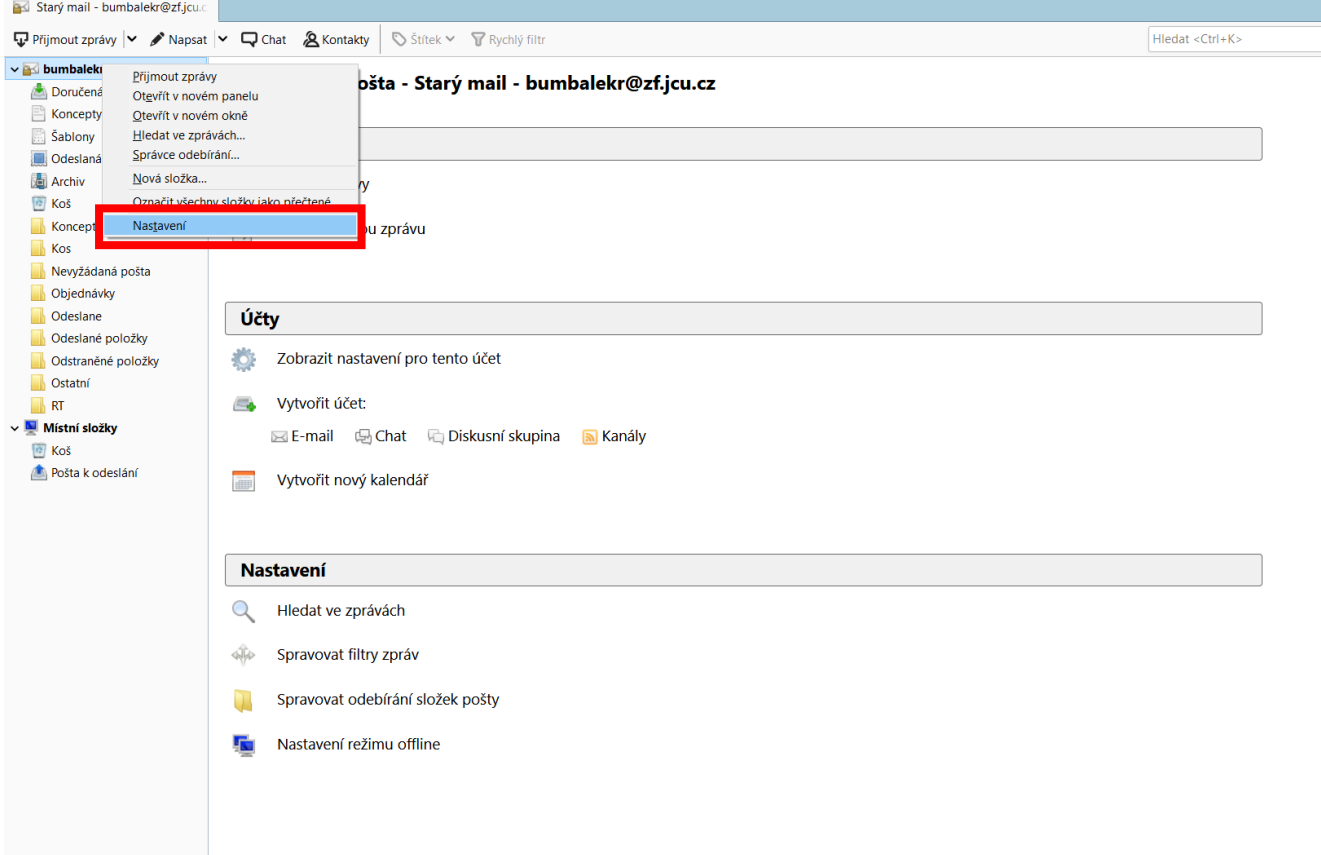

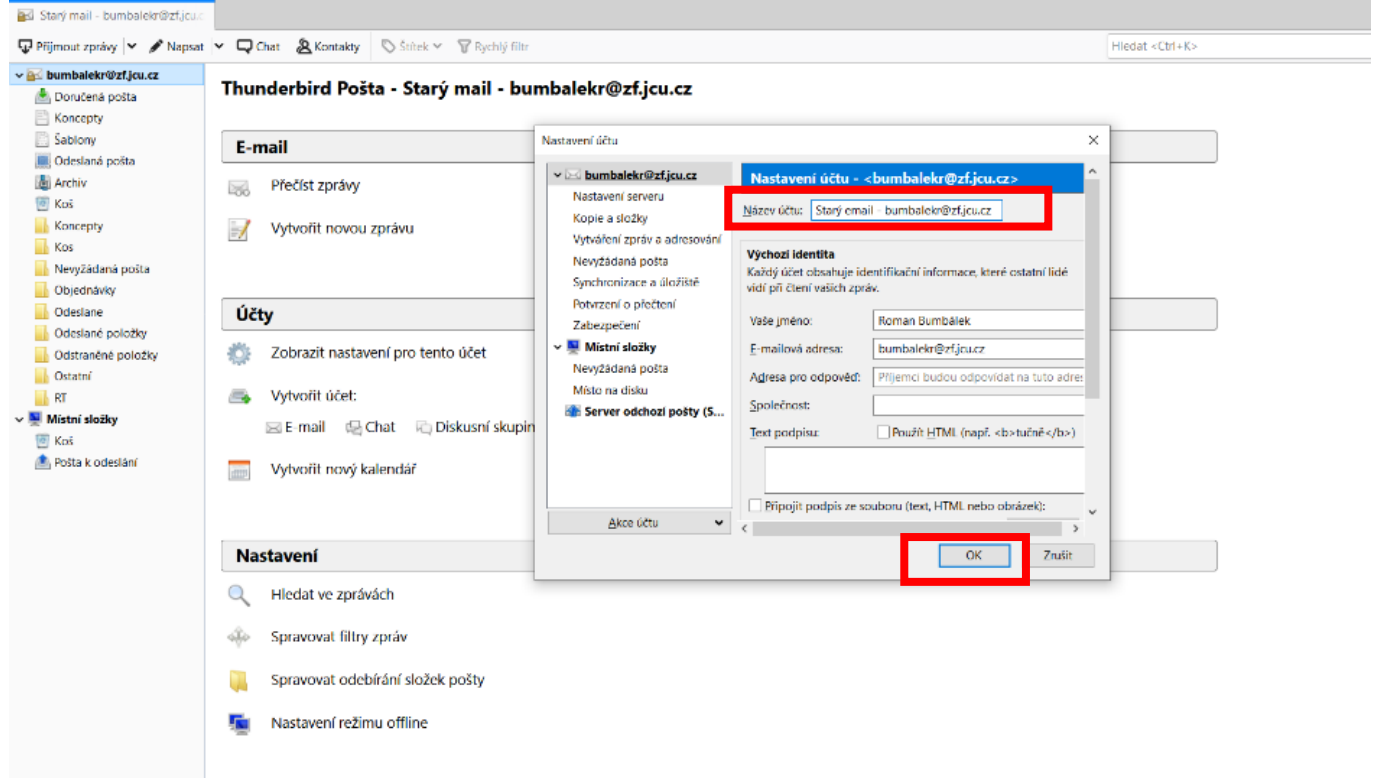

## *2. Krok – přidání nového mailového účtu*

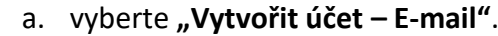

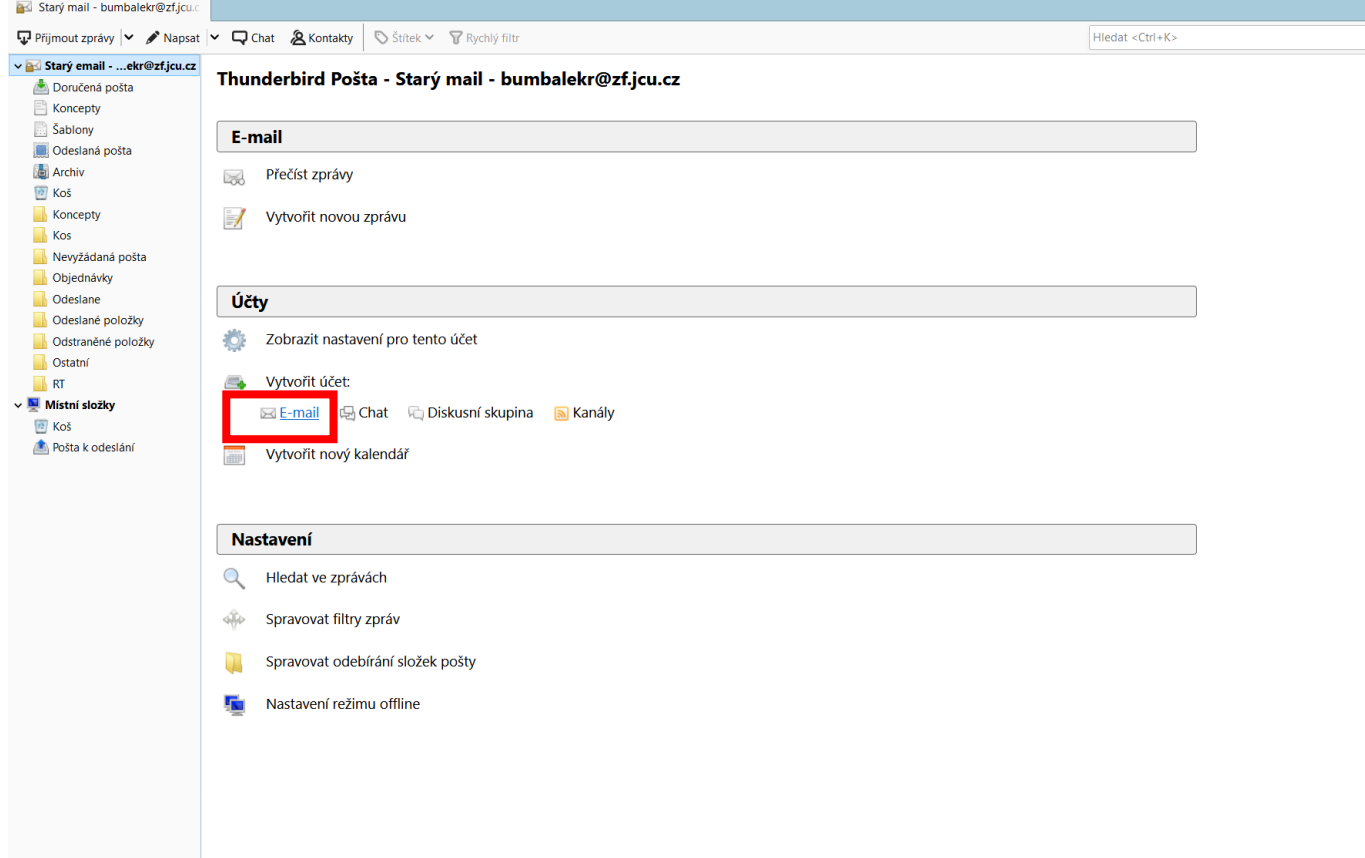

b. vyplňte své **jméno a příjmení, fakultní e-mailovou adresu a heslo** (jednotné heslo pro většinu služeb, tj. STAG, počítačové učebny, Moodle, poštu a další) a pokračujte tlačítkem "Ruční nastavení".

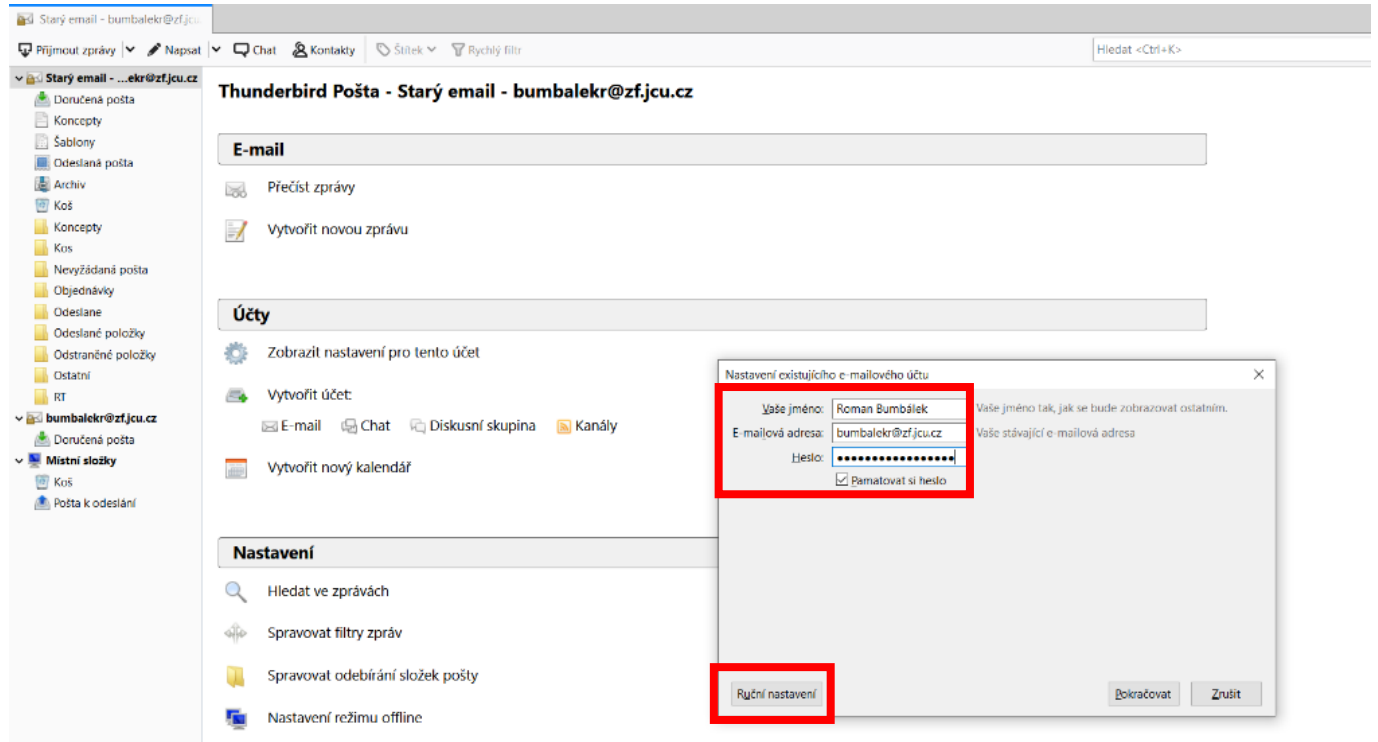

c. doplňte **údaje o serverech** podle tohoto obrázku, ve spodní části zadejte své **uživatelské jméno ve tvaru username@jcu.cz** (POZOR: tvar uživatelského jména se mírně liší od e-mailové adresy, která má stále tvar username@zf.jcu.cz). Po úspěšném otestování pokračujte tlačítkem "Hotovo".

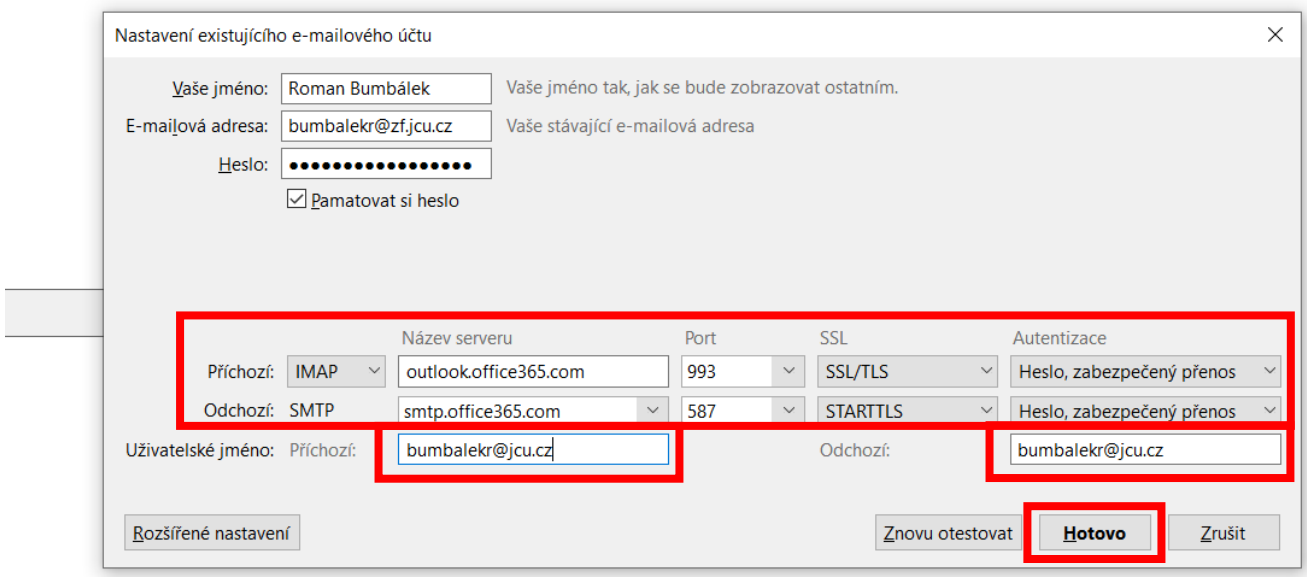